Milesight

# Industrial Router Pro Series UR35 Quick Start Guide

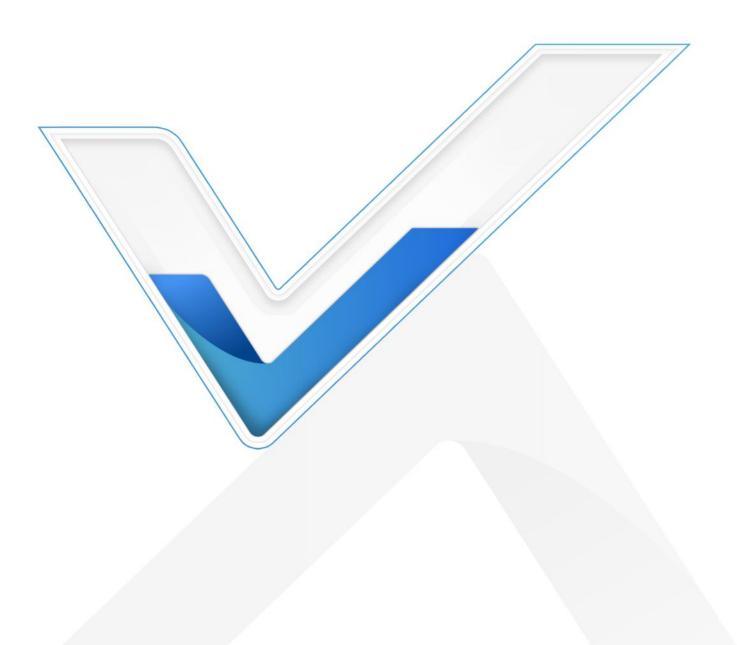

#### **Safety Precautions**

Milesight will not shoulder responsibility for any loss or damage resulting from not following the instructions of this operating guide.

- The device must not be modified in any way.
- Do not place the device close to objects with naked flames.
- Do not place the device where the temperature is below/above the operating range.
- Do not power on the device or connect it to other electrical device when installing.
- Check lightning and water protection when used outdoors.
- Do not connect or power the equipment using cables that have been damaged.

#### **Related Documents**

This Start Guide only explains the installation of Milesight UR35 router. For more functionality and advanced settings, please refer to the relevant documents as below.

| Document        | Description                                                                                                    |
|-----------------|----------------------------------------------------------------------------------------------------|
| UR35 Datasheet  | Datasheet for UR35 industrial cellular router.                                                                      |
| UR35 User Guide | Users could refer to the guide for instruction on how to log in the web GUI, and how to configure all the settings. |

The related documents are available on Milesight website: https://www.milesight-iot.com

#### **Declaration of Conformity**

UR35 are in conformity with the essential requirements and other relevant provisions of the CE, FCC, and RoHS.

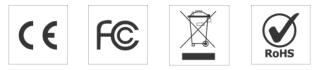

#### © 2011-2022 Xiamen Milesight IoT Co., Ltd.

#### All rights reserved.

All information in this guide is protected by copyright law. Whereby, no organization or individual shall copy or reproduce the whole or part of this user guide by any means without written authorization from Xiamen Milesight IoT Co., Ltd.

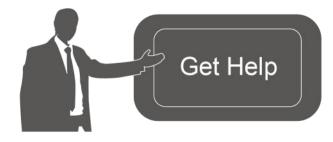

For assistance, please contact Milesight technical support: Email: iot.support@milesight.com Tel: 86-592-5085280 Fax: 86-592-5023065 Address: Building C09, Software Park III, Xiamen 361024, China

### **Revision History**

| Date          | Doc Version | Description                                   |
|---------------|-------------|-----------------------------------------------|
| Aug. 1, 2019  | V 1.0       | Initial version                               |
| Feb. 11, 2020 | V 1.1       | 1. Replace serial port picture;               |
| Feb. 11, 2020 | V 1.1       | 2. Delete reboot descriptions of reset button |
| Aug. 26, 2020 | V 1.2       | 1. Web GUI change;                            |
| Aug. 20, 2020 | V 1.Z       | 2. 2.Add -485 model                           |
| Nov. 20, 2020 | V 2.0       | Layout replace                                |
| Dec. 1, 2021  | V 2.1       | Update cellular pictures                      |

# Contents

| 1. Packing List                         | 5  |
|-----------------------------------------|----|
| 2. Hardware Introduction                | 6  |
| 2.1 Overview                            | 6  |
| 2.2 Dimensions                          | 6  |
| 2.3 Serial & IO & Power Pinouts         |    |
| 2.4 LED Indicators                      |    |
| 2.5 Reset Button                        |    |
| 2.6 Ethernet Port Indicator             | 8  |
| 3. Hardware Installation                |    |
| 3.1 SIM Card/Micro SD Card Installation |    |
| 3.2 Antenna Installation                | 9  |
| 3.3 Router Installation                 | 9  |
| 3.3.1 DIN Rail Mounting                 |    |
| 3.3.2 Wall Mounting                     | 10 |
| 3.4 Protective Grounding Installation   |    |
| 4. Log in the Web GUI of Router         | 11 |
| 5. Network Configuration                | 13 |
| 5.1 Ethernet WAN Configuration          | 13 |
| 5.2 Cellular Connection Configuration   | 13 |
|                                         |    |

# 1. Packing List

Before you begin to install the UR35 router, please check the package contents to verify that you have received the items below.

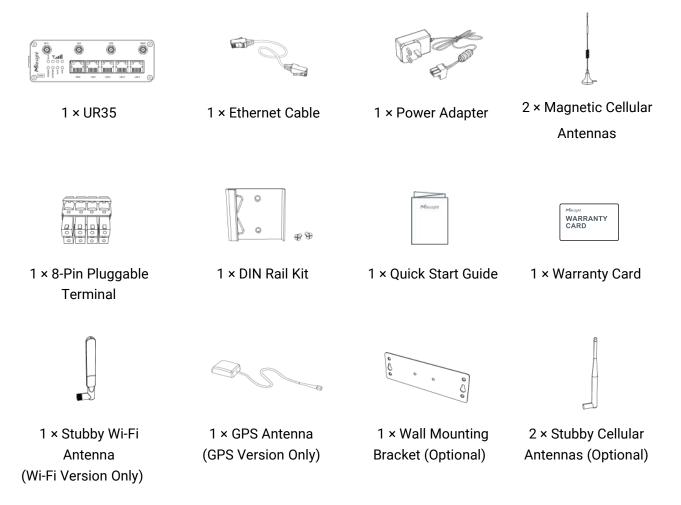

If any of the above items is missing or damaged, please contact your sales representative.

## 2. Hardware Introduction

#### 2.1 Overview

A. Front Panel

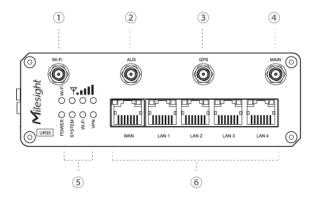

B. Left Side Panel

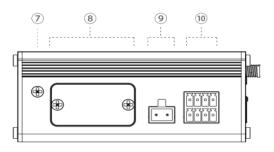

- ① Wi-Fi Antenna Connector
- 2 AUX Antenna Cellular Connector
- ③ GPS Antenna Connector
- (4) MAIN Cellular Antenna Connector
- (5) LED Indicator Area POWER: Power Indicator SYSTEM: Status Indicator Wi-Fi: Wi-Fi Indicator VPN: VPN Indicator
   SIM : SIM Status Indicator
   ▼: Signal Strength Indicator
- 6 Ethernet Port & Indicator
- ⑦ Grounding Stud
- 8 SIM and Reset Button Holder
- 9 Power Connector
- ① Serial Port & I/O

#### 2.2 Dimensions (mm)

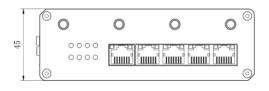

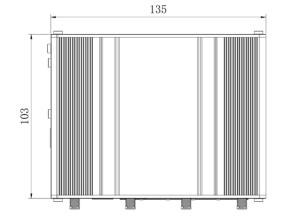

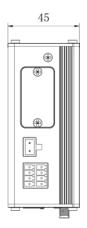

## 2.3 Serial & IO & Power Pinouts

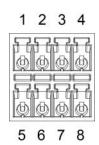

| PIN | RS232 | RS485 | DI  | DO  | Description    |
|-----|-------|-------|-----|-----|----------------|
| 1   |       |       | IN  |     | Digital Input  |
| 2   | GND   |       | GND |     | Ground         |
| 3   |       | В     |     |     | Data -         |
| 4   | TXD   |       |     |     | Transmit Data  |
| 5   |       |       |     | COM | Common Ground  |
| 6   |       |       |     | OUT | Digital Output |
| 7   |       | А     |     |     | Data +         |
| 8   | RXD   |       |     |     | Receive Data   |

Note: For -RS485 model, RXD--->A, TXD--->B.

9 10

| PIN | Description | Wire Color |
|-----|-------------|------------|
| 9   | Positive    | Red        |
| 10  | Negative    | Black      |

#### 2.4 LED Indicators

| LED    | Indication      | Status      | Description                                                |
|--------|-----------------|-------------|------------------------------------------------------------|
|        | Deuver Otetue   | Off         | The power is switched off                                  |
| POWER  | Power Status    | On          | The power is switched on                                   |
|        |                 | Croop Light | Static: Start-up                                           |
| SYSTEM | System Status   | Green Light | Blinking slowly: the system is running properly            |
|        |                 | Red Light   | The system goes wrong                                      |
| VPN    | VPN Status      | Off         | VPN is disconnected                                        |
| VPIN   | VPN Status      | Green Light | VPN is connected                                           |
|        |                 | Off         | Wi-Fi is disabled                                          |
| Wi-Fi  | Wi-Fi Status    | Green Light | Static: Wi-Fi is enabled                                   |
|        |                 | Green Light | Blinking slowly: sending or receiving data via Wi-Fi       |
|        |                 | Off         | SIM1 or SIM2 is registering or fails to register (or there |
|        |                 | 011         | are no SIM cards inserted)                                 |
|        |                 |             | Blinking slowly: SIM1 (as primary SIM) has been            |
|        |                 |             | registered and is ready for dial-up                        |
|        |                 | Green Light | Blinking rapidly: SIM1(as primary SIM) has been            |
| SIM    | SIM Card Status | Green Light | registered and is dialing up now                           |
|        |                 |             | Static: SIM1 (as primary SIM) has been registered and      |
|        |                 |             | dialed up successfully                                     |
|        |                 | Orango      | Blinking slowly: SIM2 (as primary SIM) has been            |
|        |                 | Orange      | registered and is ready for dial-up                        |
|        |                 | Light       | Blinking rapidly: SIM2 (as primary SIM) has been           |

|          |              |             | registered and is dialing up now                                                                                                    |
|----------|--------------|-------------|----------------------------------------------------------------------------------------------------|
|          |              |             | Static: SIM2 (as primary SIM) has been registered and                                                                                                    |
|          |              |             | dialed up successfully                                                                                                    |
|          |              | Off         | No signal                                                                                                    |
| Signal   | Signal 1/2/2 |             | Static/Off/Off: weak signals with 1-10 ASU (please check if the antenna is installed correctly, or move the antenna to a suitable location to get better signal) |
| Strength | Signal 1/2/3 | Green Light | Static/Static/Off: normal signals with 11-20 ASU (average signal strength)                                                                                       |
|          |              |             | Static/Static/Static: strong signals with 21-31 ASU (signal is good)                                                                                             |

#### 2.5 Reset Button

#### Reset button is under the SIM slots.

| Function | Description                        |                                                          |
|----------|------------------------------------|----------------------------------------------------------|
| Function | SYSTEM LED                         | Action                                                   |
|          | Blinking                           | Press and hold the reset button for more than 5 seconds. |
| Reset    | Static Green →<br>Rapidly Blinking | Release the button and wait.                             |
|          | Off → Blinking                     | The router is now reset to factory defaults.             |

#### 2.6 Ethernet Port Indicator

| Indicator               | Status   | Description       |
|-------------------------|----------|-------------------|
|                         | On       | Connected         |
| Link Indicator (Orange) | Blinking | Transmitting data |
|                         | Off      | Disconnected      |

## 3. Hardware Installation

#### **Environmental Requirements**

- Power Input: 9-48 VDC (48 VDC is needed for PoE output)
- Power Consumption: Typical 3.9 W (Max 4.6 W)
- Operating Temperature: -40°C to 70°C (-40°F -158°F)
- Relative Humidity: 0% to 95% (non-condensing) at 25°C/77°F

## 3.1 SIM Card/Micro SD Card Installation

UR35 do not support hot-plug. Please cut off the power before insert or take off cards.

- A. Unscrew the cover of the SIM card then take it off.
- B. Put SIM card/Micro SD into the slot and screw it up.

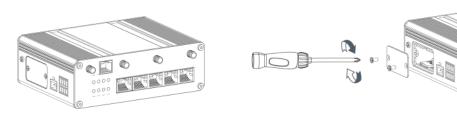

## 3.2 Antenna Installation

Rotate the antenna into the antenna connector accordingly.

The external antenna should be installed vertically always on a site with a good signal.

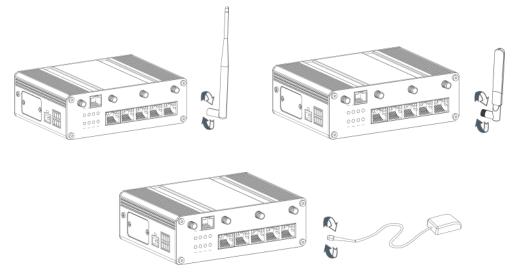

#### **3.3 Router Installation**

The router can be placed on a desktop or mounted to a wall or a DIN rail.

#### 3.3.1 DIN Rail Mounting (Measured in mm)

Use 2 pcs of M3 × 6 flat head Phillips screws to fix the mount clip to the router, and then hang the device to the DIN rail. The width of DIN rail is 3.5cm.

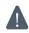

Recommended torque for mounting is  $1.0 \text{ N} \cdot \text{m}$ , and the maximum allowed is  $1.2 \text{ N} \cdot \text{m}$ .

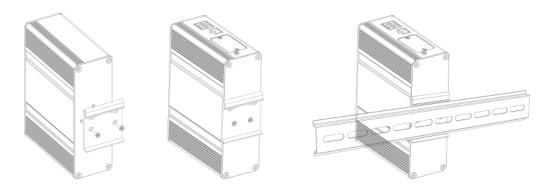

#### 3.3.2 Wall Mounting (Measured in mm)

Use 2 pcs of M3 × 6 flat head Phillips screws to fix the wall mounting bracket to the router, and then use 2 pcs of M3 drywall screws to mount the router associated with the wall plugs on the wall.

Recommended torque for mounting is 1.0 N·m, and the maximum allowed is 1.2 N·m.

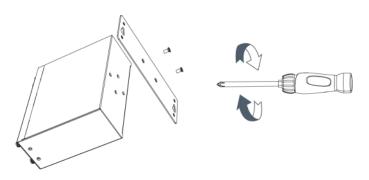

#### 3.4 Protective Grounding Installation

Remove the grounding nut, then connect the grounding ring of the cabinet's grounding wire onto the grounding stud and screw up the grounding nut.

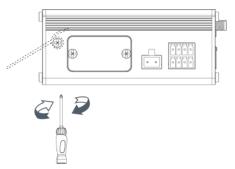

The router must be grounded when deployed. According to operating environment, the ground wire should be connected with grounding stud of router.

## 4. Log in the Web GUI of Router

Please connect PC to LAN port of UR35 router. PC can obtain an IP address, or you can configure a static IP address manually. The following steps are based on Windows 10 operating system for your reference.

IP Address: 192.168.1.1 Username: admin Password: password

A. Go to "Control Panel" → "Network and Internet" → "Network and Sharing Center", then click "Ethernet" (May have different names).

| Network and Sharing Center       |                                                                      |                           | - 0                   | ) |
|----------------------------------|----------------------------------------------------------------------|---------------------------|-----------------------|---|
| 🗉 🚽 🛧 🛉 😫 « Network              | and Internet                                                         | v Ö                       | Search Control Panel  | ۶ |
| Control Panel Home               | View your basic network informa                                      | ition and set up          | connections           |   |
| Change adapter settings          | View your active networks                                            |                           |                       |   |
| Change advanced sharing settings | Yeastar5G<br>Private network                                         | Access<br>HomeG<br>Connec |                       |   |
|                                  | ldentifying                                                          | Access<br>Connec          |                       |   |
|                                  | Change your networking settings                                      | C                         |                       | ) |
|                                  | Set up a new connection or netw<br>Set up a broadband, dial-up, or V |                           | Ethernet              |   |
|                                  | Troubleshoot problems<br>Diagnose and repair network pro             | blems or get trouble      | sheeting information. | ) |
|                                  |                                                                      |                           |                       |   |
| See also                         |                                                                      |                           |                       |   |
| HomeGroup                        |                                                                      |                           |                       |   |
| Infrared                         |                                                                      |                           |                       |   |
| Internet Options                 |                                                                      |                           |                       |   |
| Windows Firewall                 |                                                                      |                           |                       |   |

B. Go to "Properties" → "Internet Protocol Version 4(TCP/IPv4) ", select "Obtain an IP address automatically" or "Use the following IP address", then assign a static IP manually within the same subnet of the device.

| ternet Protocol Version 4 (TCP/IPv4) Pro                                                                                      | perties X | Internet Protocol Version 4 (TCP/IPv                | +) Properties                             |
|----------------------------------------------------------------------------------------------------|-----------|-----------------------------------------------------|-------------------------------------------|
| General Alternate Configuration                                                                                               |           | General                                             |                                           |
| You can get IP settings assigned automatic<br>this capability. Otherwise, you need to ask<br>for the appropriate IP settings. |           | this capability. Otherwise, you ne                  | 92.168.1.20 <sup>1</sup><br>255.255.255.0 |
| Obtain an IP address automatically                                                                                            |           | ◯ Obtain an IP address autor 1                      | 92.168.1.1                                |
| OUse the following IP address:                                                                                                |           | Use the following IP address:                       | $ \longrightarrow $                       |
| IP address:                                                                                                    | · · ·     | IP address:                                         | 192.168.1.20                              |
| Subnet mask:                                                                                                    |           | Subnet mask:                                        | 255 . 255 . 255 . 0                       |
| Default gateway:                                                                                                    | 2 (2 ) 2  | Default gateway:                                    | 192.168.1.1                               |
| Obtain DNS server address automatic                                                                                           | ally      | Obtain DNS server address auto                      | umatically                                |
| O Use the following DNS server address                                                                                        | es:       | <ul> <li>Use the following DNS server ad</li> </ul> | dresses:                                  |
| Preferred DNS server:                                                                                                    |           | Preferred DNS server:                               | 192.168.1.1                               |
| Alternate DNS server:                                                                                                    |           | Alternate DNS server:                               |                                           |
| Validate settings upon exit                                                                                                   | Advanced  | Validate settings upon exit                         | 192.168.1.1                               |
|                                                                                                    | OK Cancel |                                                     | OK Cance                                  |

C. Open a Web browser on your PC (Chrome is recommended), type in the IP address 192.168.1.1, and press Enter on your keyboard.

D. Enter the username, password, and click "Login".

| Milesight |          |  |
|-----------|----------|--|
| *         | Username |  |
| 8         | Password |  |
|           | Login    |  |

English

If you enter the username or password incorrectly more than 5 times, the login page will be locked for 10 minutes.

E. When you login with the default username and password, you will be asked to modify the password. It's suggested that you change the password for the sake of security. Click "Cancel" button if you want to modify it later.

| Change Password      |  |
|----------------------|--|
| Old Password         |  |
| New Password         |  |
| Confirm New Password |  |
|                      |  |
|                      |  |
| Save Cancel          |  |

F. After you login the Web GUI, you can view system information and perform configuration on the router.

| Status      |   | Overview            | Cellular  | Network   | WLAN | VPN                    | Routing      | Host List 0        | PS  | Help -                                                              |
|-------------|---|---------------------|-----------|-----------|------|------------------------|--------------|--------------------|-----|---------------------------------------------------------------------|
| Network     | • | System Information  |           |           | Syst | em Status              |              |                    | Î   | Show the model name of router                                       |
|             |   | Model               | UR35-L0   | 00E-G-P-W | Loca | il Time                | 2021-10-27   | 03 26 27 Wednesday | - 1 | Serial Number                                                       |
| System      | • | Serial Number       | 6219A39   | 42925     | Upti | me                     | 12days, 23   | 52:45              | - 1 | Show the serial number of<br>router.                                |
|             |   | Firmware Version    | 35 3.0.2  |           | CPU  | Load                   | 19%          |                    |     | Firmware Version                                                    |
| ndustrial   |   | Hardware Version    | V2.0      |           | RAN  | (Available/Capacity)   | 26MB/128M    | B(20.31%)          | - 1 | Show the current firmware version of router.                        |
| Maintenance |   |                     |           |           | Flas | h (Available/Capacity) | 88MB/128M    | B(68.75%)          | - 1 | Hardware Version<br>Show the current hardware<br>version of router. |
| APP:        |   | Cellular            |           |           | WAN  | 🔹 🔍 Link în ase        |              |                    |     | Local Time                                                          |
|             |   | Status              | No SIM    | Card      | Stat | a                      | Online       |                    | - 1 | Show the current local time of system.                              |
|             |   | Current SIM         | SIM1      |           | IPv4 |                        | 192.168.5.63 | 3/24               | - 1 | Uptime                                                              |
|             |   | IPv4                | 0.0.0.0/0 |           | IPv6 |                        | fe80:26e1:2  | 4ff.fef1.641/64    |     | Show the information on how<br>long the router has been             |
|             |   | IPv6                | - 1       |           | MAC  | 5                      | 24.e1:24.f1. | 06:43              |     | running.                                                            |
|             |   | Connection Duration | 0 days, 0 | 00:00:00  | Con  | nection Duration       | 0 days, 03:0 | 7:25               |     | CPU Load<br>Show the current CPU                                    |

## 5. Network Configuration

This chapter explains how to connect UR35 to network via WAN connection or cellular.

#### 5.1 Ethernet WAN Configuration

A. Go to "Network > Interface > WAN" to select connection type and configure WAN parameters, click "Save & Apply" button to make the changes take effect.

| Status         | Link Failover                | Cellular | Port             | WAN       | Bridge |
|----------------|------------------------------|----------|------------------|-----------|--------|
| Network 🔻      | WAN Settings                 |          |                  |           |        |
| Interface      | — WAN_1                      |          |                  |           |        |
| DHCP           | Enable                       |          |                  |           | 1 I    |
| Firewall       | Port                         |          | WAN              |           |        |
| QoS            | Connection Type              | e        | Static IP        | Ŧ         |        |
| VPN            | IPv4 Address<br>Netmask      |          | 255.255.255.0    |           |        |
| IP Passthrough | IPv4 Gateway                 |          | 192.168.22.1     |           |        |
| Routing        | IPv6 Address                 |          | fe80::26e1:24ff: | fef0:3ee0 |        |
| VRRP           | Prefix-length                |          | 64               |           |        |
| DDNS           | IPv6 Gateway                 |          |                  |           |        |
|                | MTU                          |          | 1500             |           |        |
| System 🕨       | Primary DNS<br>Secondary DNS |          | 8.8.8.8          |           |        |
| Industrial 🕨 🗸 | Enable NAT                   |          |                  |           |        |

B. Connect WAN port to another network devices like modem.

C. Go to "Network > Interface > Link Failover" to rise the WAN priority to 1.

D. Open your preferred browser on PC, then type any available web address into address bar and see if it is able to visit Internet via UR35 router.

| Status    | Link Failover | C              | ellular     | Port          | WAN       | Bridge | Switch         | Loopback  |
|-----------|---------------|----------------|-------------|---------------|-----------|--------|----------------|-----------|
| Network   | Link Priority |                |             |               |           |        |                |           |
| Interface | Priority      | Enable<br>Rule | Link in use | Interface     | Connectio | n Type | IP             | Operation |
| DHCP      | 1             |                | •           | WAN           | Static    | IP     | 192.168.22.225 |           |
| Firewall  | 2             |                | •           | Cellular-SIM1 | DHC       | P      | 2              |           |
| QoS       | 3             | ø              |             | Cellular-SIM2 | (5)       |        | -              |           |
| VPN       |               |                |             |               |           |        |                |           |

## 5.2 Cellular Connection Configuration

Take inserting SIM card into SIM1 slot as an example; please refer to the following detailed operations. A. Go to "Network > Interface > Cellular > Cellular Setting" to configure APN, PIN code or other cellular

| Status         | Link Failover Cellular | Port W   | VAN Bridge | Switch | Loopback |
|----------------|------------------------|----------|------------|--------|----------|
| Network        | Cellular Settings      | <b>_</b> |            |        |          |
| <u> </u>       |                        | SIM1     |            | SIM2   |          |
| Interface      | Protocol Type          | IPv4     | ~          | IPv4   | ~        |
| DHCP           | APN                    |          |            |        |          |
| Firewall       | Username               |          |            |        |          |
|                | Password               |          |            |        |          |
| QoS            | PIN Code               |          |            |        |          |
| VPN            | Access Number          |          |            |        |          |
| IP Passthrough | Authentication Type    | Auto     | *          | Auto   | ~        |
|                | Network Type           | Auto     | ~          | Auto   | ~        |
| Routing        | PPP Preferred          |          |            | 0      |          |
| VRRP           | SMS Center             |          |            |        |          |
| DDNS           | Enable NAT             |          |            |        |          |

info, click "Save" and "Apply" to save the configuration.

B. Go to "Network > Interface > Link Failover" to enable SIM1 and rise link priority of SIM1.

| Status    | Link Failover | C              | ellular     | Port          | WAN          | Bridge Switch | n Loopback |
|-----------|---------------|----------------|-------------|---------------|--------------|---------------|------------|
| Network 🔻 | Link Priority |                |             |               |              |               |            |
| Interface | Priority      | Enable<br>Rule | Link in use | Interface     | Connection T | ype IP        | Operation  |
| DHCP      | 1             |                | ٠           | Cellular-SIM1 | 140          |               |            |
| Firewall  | 2             |                | •           | Cellular-SIM2 | DHCP         |               |            |
| QoS       | 3             | ¥              | •           | WAN           | Static IP    | 192.168.22.2  | 25 🖉 🛧 🗸   |
| VPN       |               |                |             |               |              |               |            |

C. Click  $\square$  to configure ICMP ping detection information.

| Enable                |                      |   |
|-----------------------|----------------------|---|
| IPv4 Primary Server   | 8.8.8.8              |   |
| IPv4 Secondary Server | 114.114.114          |   |
| IPv6 Primary Server   | 2001:4860:4860::8888 |   |
| IPv6 Secondary Server | 2400:3200::1         |   |
| Interval              | 300                  | s |
| Retry Interval        | 5                    | s |
| Timeout               | 3                    | s |
| Max Ping Retries      | 3                    |   |

D. Click "Status > Cellular" to view the status of the cellular connection. If it shows "Connected", it means SIM1 has dialed up successfully. On the other hand, you can check the status of SIM indicator. If it keeps on green light statically, it means SIM1 has dialed up successfully.

| Overview        | Cellular | Network             | VPN    | Routing            | Host Lis              | t GPS                      |
|-----------------|----------|---------------------|--------|--------------------|-----------------------|----------------------------|
| Modem           |          |                     | N      | etwork             |                       |                            |
| Status          | Ready    |                     | S      | tatus              | Conne                 | acted                      |
| Model           | EC25     |                     | IF     | Address            | 10.2.2                | 5.74                       |
| Current SIM     | SIM1     |                     | N      | etmask             | 255.2                 | 55.255.240                 |
| Signal Level    | 29asu    | (-55dBm)            | G      | ateway             | 10.2.2                | 5.73                       |
| Register Status | Regist   | ered (Home network) | D      | NS                 | 2 <mark>11.</mark> 13 | 36.17.107                  |
| IMEI            | 86158    | 5042050250          | с      | onnection Duration | 0 days                | s, 00:00:34                |
| IMSI            | 46004    | 5927703654          | LD:    | ata Usage Monthly  |                       |                            |
| ICCID           | 89860    | 439101880723654     | •65.75 |                    |                       |                            |
| ISP             | CHINA    | MOBILE              | S      | IM-1               | RX: 0.<br>MiB         | 0 MiB TX: 0.0 MiB ALL: 0.0 |
| Network Type    | FDD L    | TE                  | S      | IM-2               | RX: 0.                | 0 MiB TX: 0.0 MiB ALL: 0.0 |
| PLMN ID         | 46000    |                     |        |                    | MiB                   |                            |
| LAC             | 592f     |                     |        |                    |                       |                            |
| Cell ID         | 271f84   | 18                  |        |                    |                       |                            |

E. Open your preferred browser on PC, then type any available web address into address bar and see if it is able to visit Internet via UR35 router.

## [END]